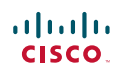

# Quick Reference Guide

Cisco TelePresence Systems Profile Series / Codecs C Series / Quick Set C20 TC4.1

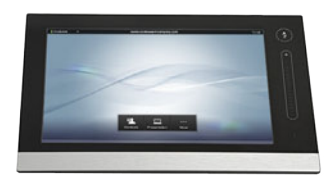

# Using History

**History** lists the received, placed and missed calls since the last time the list was cleared.

Tap **History** to produce the list...

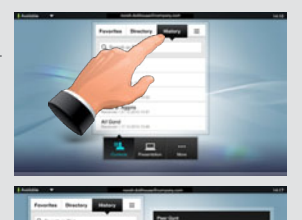

...then tap the entry.

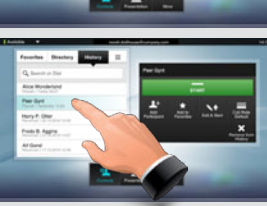

You will now be able to:

- • Call the entry by tapping **Start**.
- • **Optional feature:** Add the entry to a video conference with several participants.
- • Add the entry to as a **Favorite**.
- Edit the entry information and then place the call.
- Change the call rate default settings.
- Remove the entry from the list
- Clear the entire list (see overleaf).

# **SEARCHING**

You may search for entries (numbers or URIs). Searches will be conducted within all the folders, i.e. within the **Favorites**, the **Directory** and the **History**.

Tap in the **Search or Dial** field and key in the name, URI or number. Matches will appear as you search.

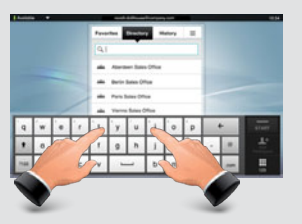

Once located, tap the entry to call, edit or add to your list of favorites.

**Note!** When searching within the corporate directory, the search will apply to the current directory folder and its subfolders only. To go one level up, tap . Book, To make the search apply to the entire corporate directory, do not enter (tap) any folder before the search is commenced.

# PLACing a Call by dialing the number or URI

#### **1** Tap **Contacts**. **2** Tap the **Search or Dial** field (**1**)

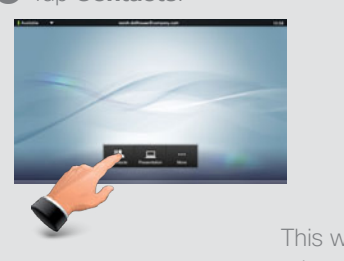

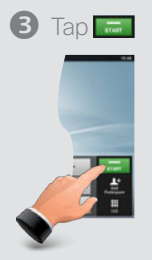

This will produce the virtual keyboard. Tap **ABC** to switch to the QWERTY keyboard and tap **123** to switch to the numeric keyboard. Tap the number or URI

# Using Directory

The **Directory** serves as your corporate phone book. This directory cannot be edited by you. You may, however, copy entries to your list of favorites and edit them there.

Tap **Contacts** (if needed) and then tap **Directory**. The directory is typically organized as folders.

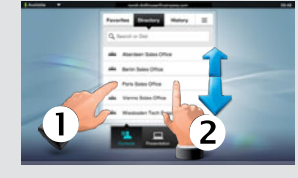

Tap a folder  $($   $\bullet)$  to show its contents, scroll

 $\mathbf{Q}$ ) if needed to locate a folder or an entry within a folder.

Once located, tap the entry to call, edit or add to your list of favorites in the same way as with the history list.

**Note!** It may happen that an entry copied from the directory to the list of favorites later is updated in the directory. This update will not be reflected in your list of favorites—you must then manually update the entry in the list of favorites.

# Video Conference (I)

Calling several to initiate a video conference is an optional feature. If your system permits it you may set up a list of several particpants to call and then call them all in one go.

- 1. Enter a number or URI, or pick an entry from the **Directory**, the list of **Favorites**, or from the **History**.
- 2. Tap **Add** to add the entry to the list of participants to be called. The entry will appear along the bottom line of the touch pad, as outlined.

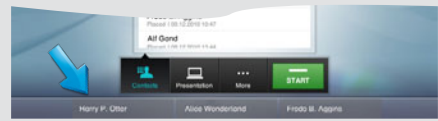

- 3. Repeat the procedure to add more participants. The maximum number of participants possible will depend on your system configuration.
- 4. When all have been added,  $tan \boxed{10}$  to call them all.

# Using Favorites

**Favorites** is your own shortlist of contacts you frequently call or otherwise want to have easy access to.

To add someone to the **Favorites**, locate the person (or location) in **Directory** or **History** and tap that entry  $($   $)$ ). This will produce a dialog box which allows you to tap **Add to Favorites** (2).

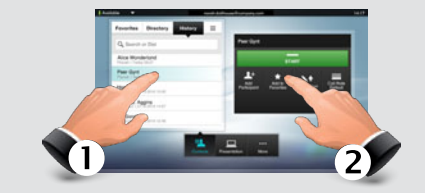

You may now edit the entry, if needed—just tap a field and the keyboard will be produced. Tap **Save** to put changes into effect.

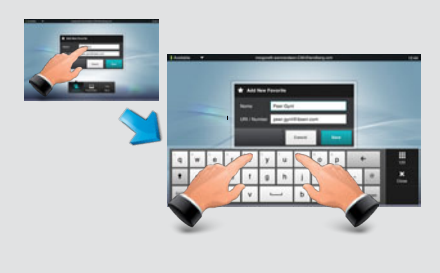

# Video Conference (II)

While in a call you may add participants provided that your system permits to do so.

- 1. Tap  $Add$  as outlined  $(0)$ .
- 2. Select whom to call  $(2)$ .
- 3. Tap **ADD TO MEETING** to include this participant in the meeting  $(3)$ .

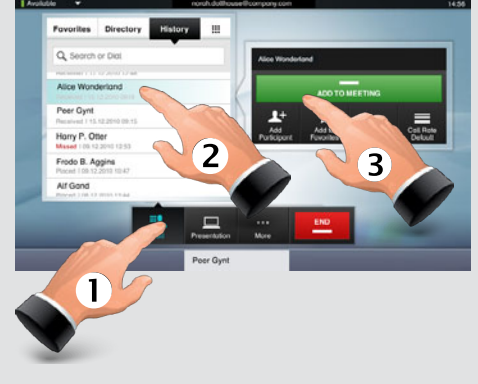

4. Repeat the process by adding more, if needed.

#### SELFVIEW & CAMERA CONTROL FAR END CAMERA CONTROL SHARING PRESENTATIONS

To check how you appear on the screen, tap **More** (**0**) followed by **Selfview** (**0**).

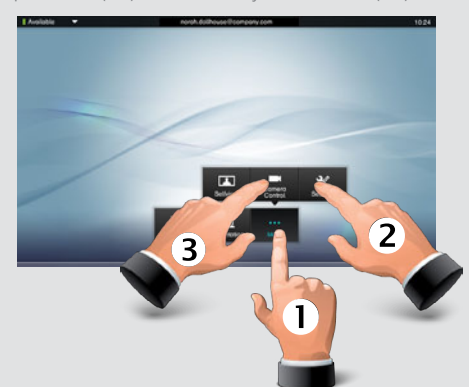

If you need to adjust the camera, tap **Camera Control (6)**. Tapping **Camera Control** will also produce selfview.

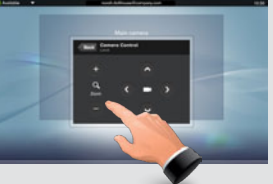

Adjust zoom and pan as required. Tap **Back** to go back.

### **TOUCH TONES (DTMF)**

You may be urged to enter touch tones (DTMF) during a call, typically to reach extensions or to provide a pin code. Tap **More (0)** followed by **Touch Tones** (2).

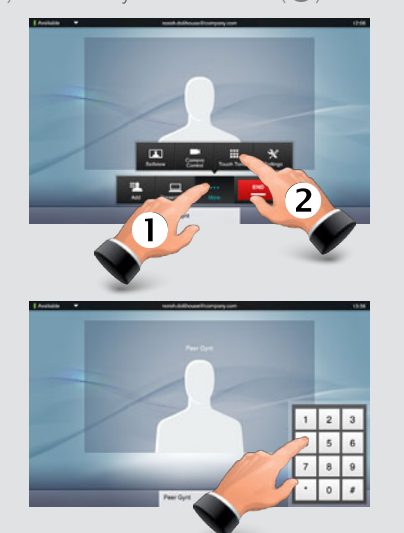

Tap anywhere outside the pad to exit.

#### Clear History

To clear **History**, scroll as outlined beyond what appears to be the top of the list.

A **Clear List**  button will then appear.

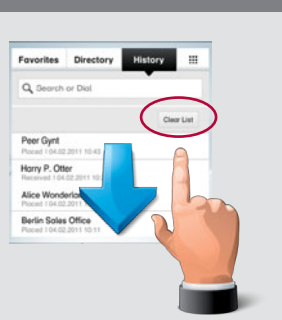

# Far end camera control

In a call, if the far end system permits, you may control that camera. Tap the person's name along the bottom line.

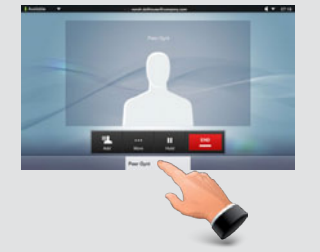

In the dialog box appearing, tap **Camera Control**.

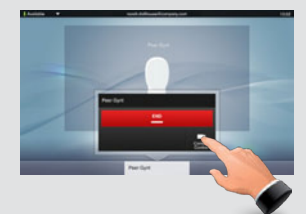

Adjust pan and zoom of the far end camera.

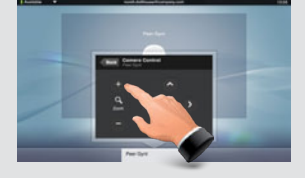

Tap **Back** to go back.

Note that this works for MultiSite as well as Point-to-Point calls.

### SOUND MATTERS

You may deactivate the microphone for privacy reasons, if needed  $(①)$ .

Tap as outlined  $\odot$  to adjust the sound volume.

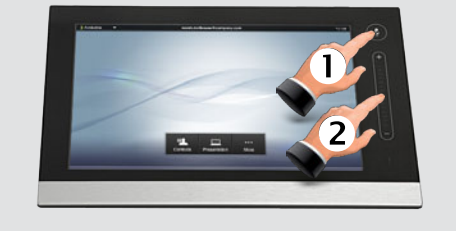

### DO NOT DISTURB

When set to **Do Not Disturb**, ringtones are muted and incoming calls are shown as missed calls when you deactivate it. You may, however, place calls as much as you like. To activate this feature, press the icon in the upper left corner. Press again to deactivate.

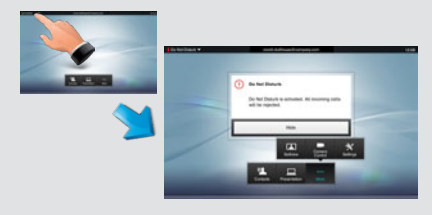

You may also hide the Do Not Disturb poster by tapping **Hide**.

In a call, you may share sources connected to your video system. The sources are initially named **PC**, **DVD**, **Document camera** and **Secondary camera**, but they may have been renamed by your administrator.

To share a source, make sure the source is connected and tap **Presentation** ( $\bullet$ ). Scroll horizontally, as outlined, to locate the source  $(2)$ .

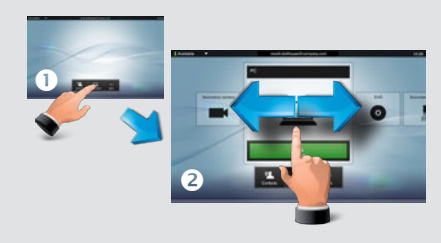

Tap **Present** to start sharing contents and tap **Present** followed by **Stop Presenting** to stop sharing contents.

# Layout control

In MultiSite and in Point-to-Point calls with presentation running, you may alter the layout on the screen. Tap **More** ( $\bullet$ ) followed by **Layout** (2).

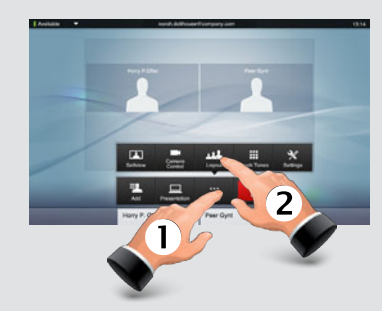

Select your preferred layout.

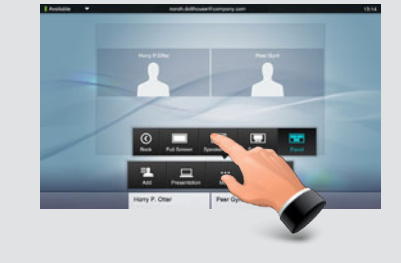

#### Ringtones & sounds

To set ringtones and sound, tap More  $\left( \textcolor{red}{\bigcirc} \right)$  followed by Settings  $\left( \textcolor{blue}{\bigcirc} \right)$ . Then tap **Ringtone & Sound Settings (C).** 

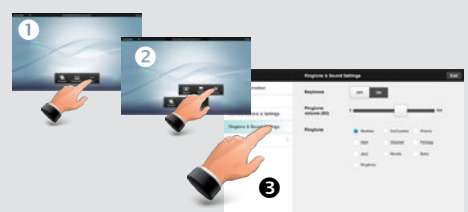

Set **Keytones** to **On** or **Off**, the **Ringtone volume** and select the ringtone of your choice. Tap **Exit** to go back.